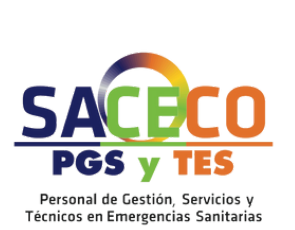

# **SACECO** TU SINDICATO P R O F E S I O N A L

# ¿Cómo realizo la solicitud de plaza? **VEC**

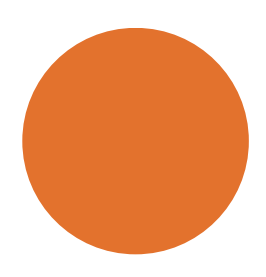

**CONTACTO: WWW.SACECO.ES INFO@SACECO.ES TLFNO: 958 071 386**

**R E D E S :**  $FACEBOOK: SACECO$  $M$  **INSTAGRAM:** @SACECO\_ANDALUCIA **TWI T T E R :@ S A CE O 0 7 Y O U T U B E :S A CEC O**

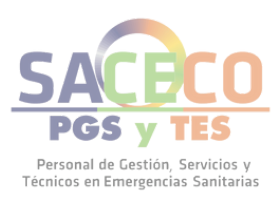

# **SÓLO PUEDEN REALIZAR LA SOLICITUD DE PLAZA AQUELLAS PERSONAS CANDIDATAS QUE HAYAN SUPERADO EL CONCURSO-OPOSICIÓN SEGÚN LA PUBLICACIÓN REALIZADA EN EL BOJA.**

**PARA REALIZAR SOLICITUDES DE PLAZA DURANTE LOS PERIODOS HABILITADOS PARA ELLO SE DEBE REALIZAR DESDE LA SECCIÓN "FASE DE CONCURSO"**

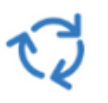

Fase de Concurso

#### **EN LA NUEVA PANTALLA:**

- **SELECCIONA LA OPCIÓN "NUEVA SOLICITUD" DEL MENÚ DE LA IZQUIERDA**
- **EN EL FORMULARIO, SELECCIONA LOS DATOS RELATIVOS AL PROCESO SELECTIVO, CATEGORÍA Y/O ESPECIALIDAD, AÑO, CUPO Y TIPO DE ACCESO PARA EL QUE VAS A REALIZAR LA SOLICITUD.**
- **EN EL APARTADO TRÁMITE, SELECCIONANDO "SOLICITUD DE PLAZA".**

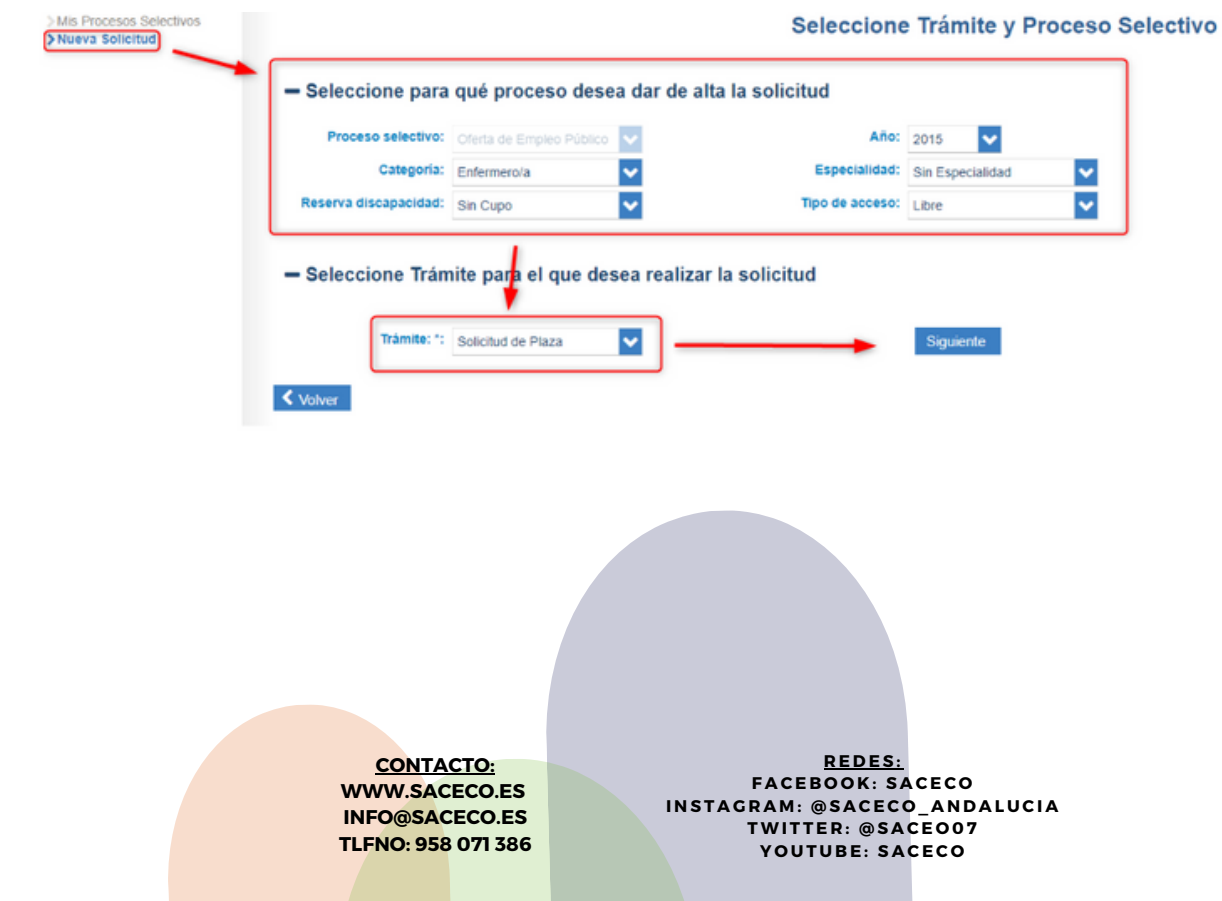

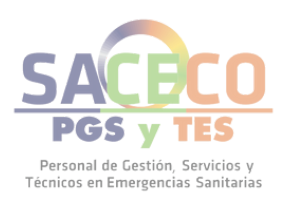

# **A CONTINUACIÓN, TE APARECE LA PANTALLA DE SELECCIÓN DE PLAZAS, TIENES QUE SELECCIONAR TODAS LAS PLAZAS DE LA SECCIÓN "NO INCLUIDOS" Y PASARLAS A LA SECCIÓN "INCLUIDOS".**

# **PUEDES PULSAR SOBRE EL BOTÓN PARA AÑADIR TODAS LAS PLAZAS A LA VEZ. DE MANERA ALTERNATIVA, PUEDES ARRASTRAR Y SOLTAR CADA PLAZA DE UNA SECCIÓN A LA OTRA.**

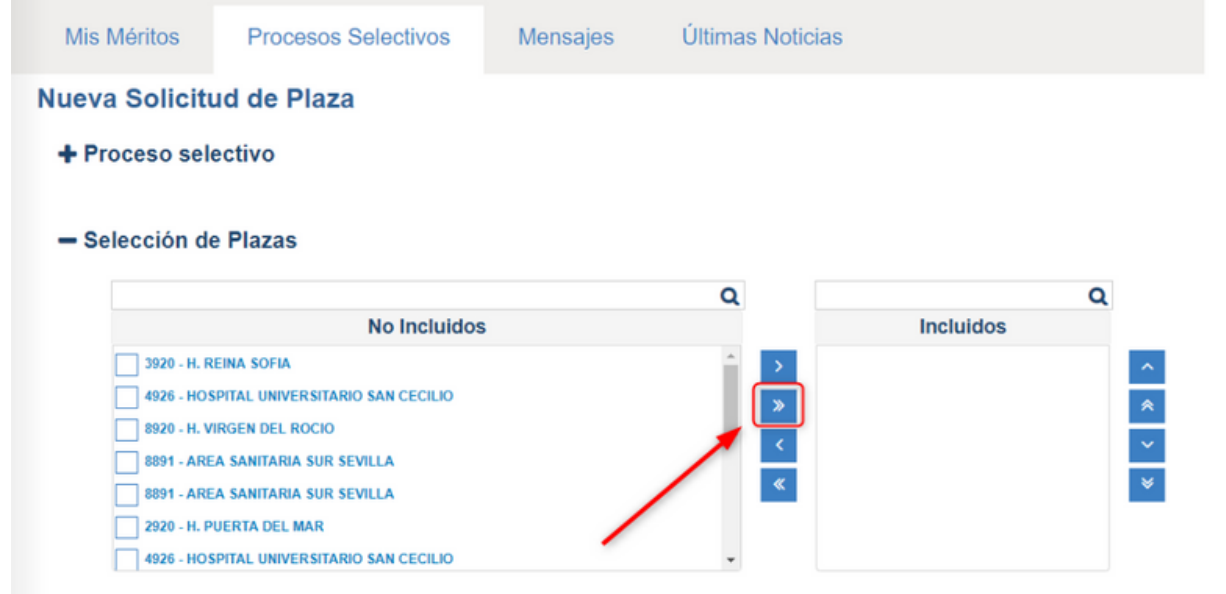

# **UNA VEZ QUE TIENES TODAS LAS PLAZAS EN LA SECCIÓN "INCLUIDOS" DEBES ORDENAR EL LISTADO POR PRIORIDAD, PUEDES HACERLO ARRASTRANDO Y SOLTANDO EN LA PROPIA VENTANA.**

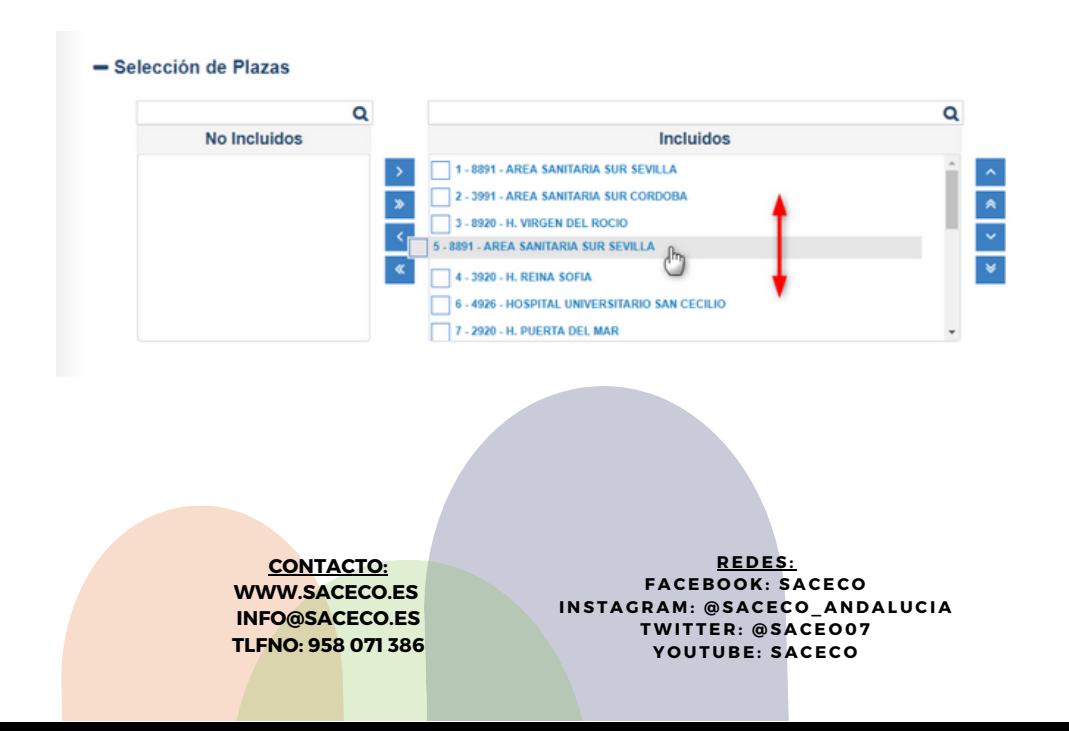

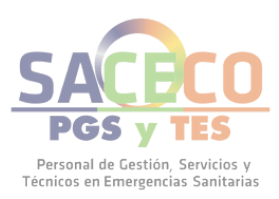

#### **TAMBIÉN PUEDES ALTERAR EL ORDEN DE LAS PLAZAS MARCANDO UNA O VARIAS PLAZAS A LA VEZ Y UTILIZANDO LOS BOTONES DE LA DERECHA.**

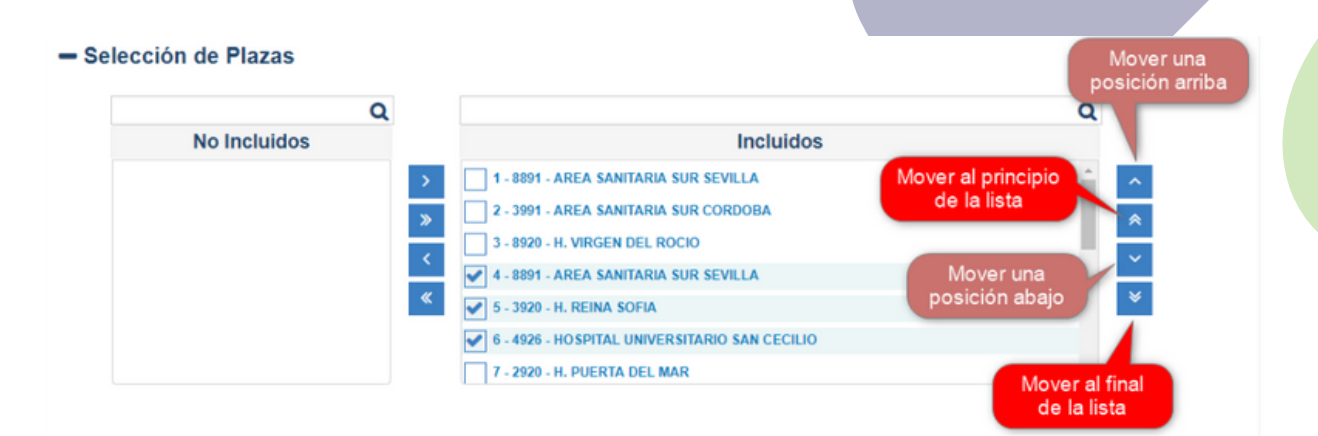

## **UNA VEZ ORDENADA LA SELECCIÓN DE PLAZAS, TIENES QUE MARCAR LAS OPCIONES QUE CONSIDERES APROPIADAS DE LAS MOSTRADAS EN EL APARTADO DE AUTORIZACIONES.**

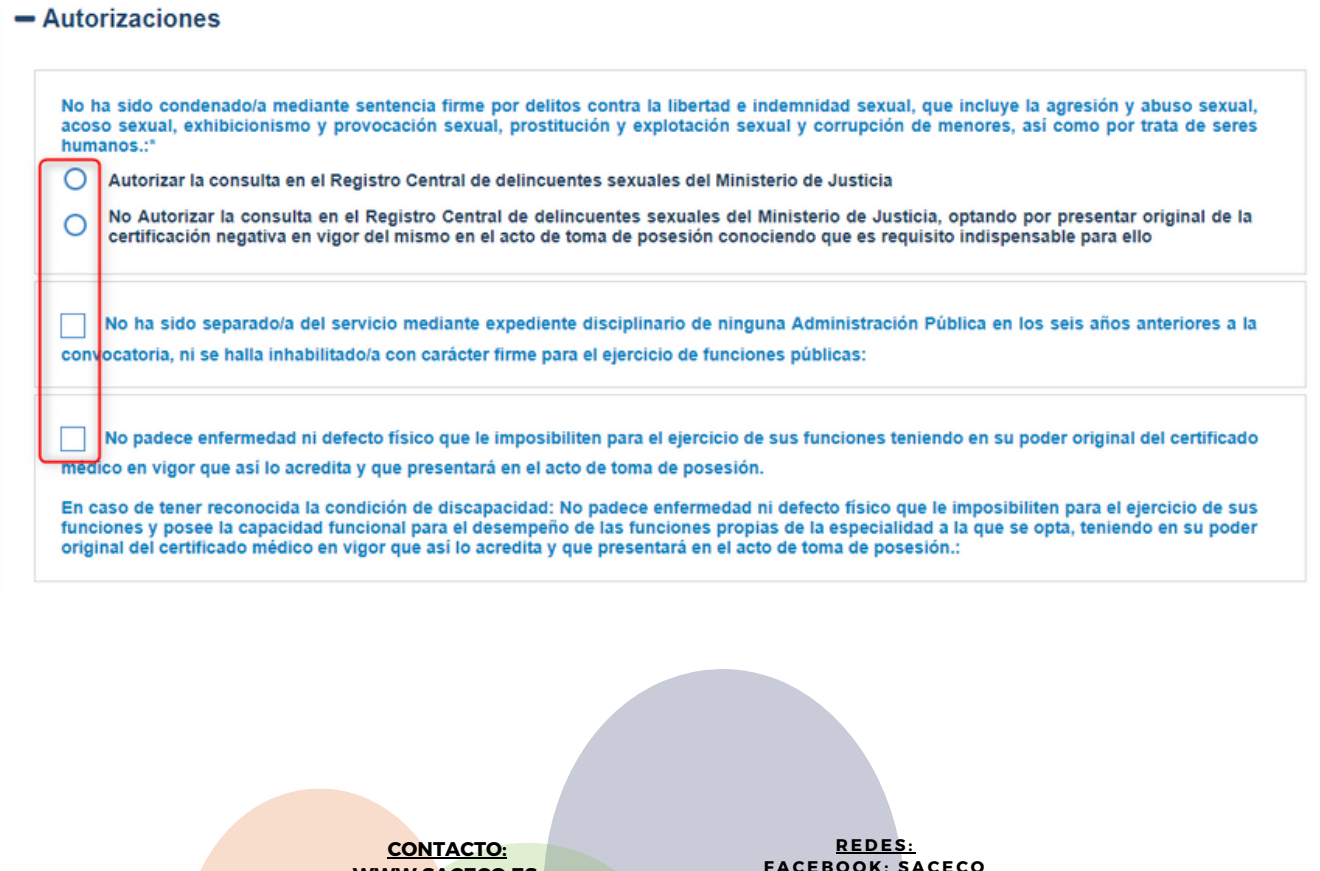

**WWW.SACECO.ES INFO@SACECO.ES TLFNO: 958 071 386**

**F A CE B O O K :S A CEC O**  $M$  **INSTAGRAM:** @SACECO ANDALUCIA **TWI T T E R :@ S A CE O 0 7 Y O U T U B E :S A CEC O**

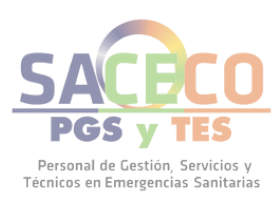

# **SE CARGARÁ LA SOLICITUD (EN FORMATO PDF), DEBES REVISAR LOS DATOS QUE EN ELLA APARECEN Y SI TODO ESTÁ CORRECTO PULSA EN EL BOTÓN "FIRMAR Y PRESENTAR".**

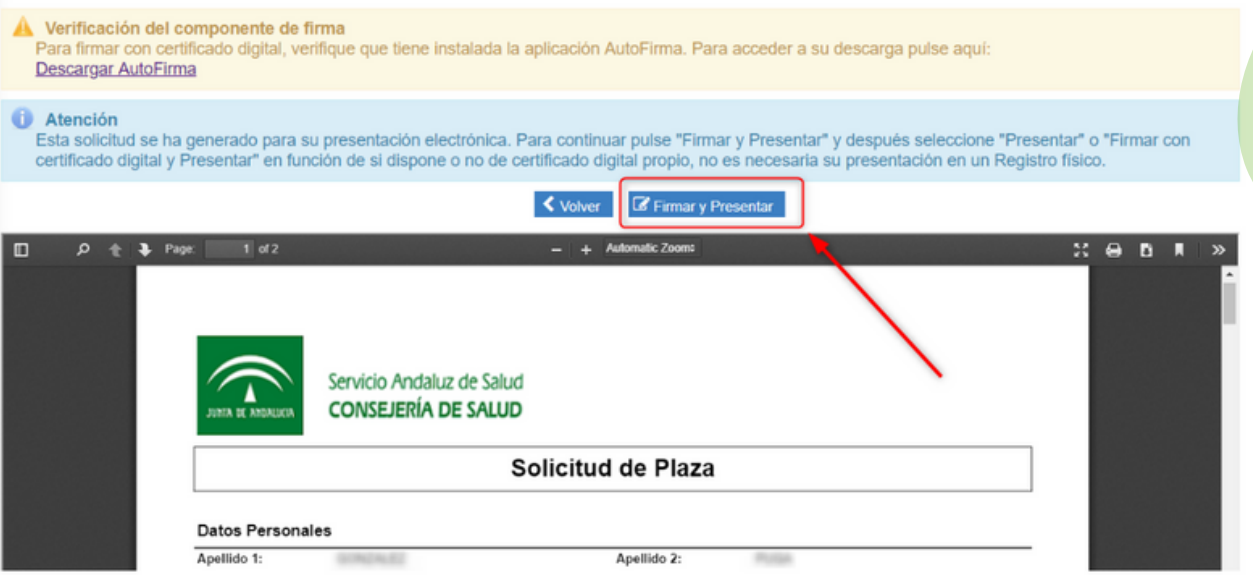

#### **PARA FINALIZAR, LA VEC TE PEDIRÁ QUE SELECCIONES EL MÉTODO DE FIRMA CON EL QUE VAS A PRESENTAR LA SOLICITUD:**

## Seleccione un método de firma

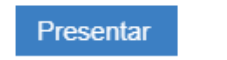

Firmar con certificado digital y Presentar

- **"PRESENTAR": SELECCIONA ESTE MÉTODO SI NO TIENES CERTIFICADO DIGITAL O TIENES PROBLEMAS TÉCNICOS PARA FIRMAR CON EL TUYO. PARA GARANTIZAR LA INTEGRIDAD Y NO MODIFICACIÓN DE TU SOLICITUD PRESENTADA, ÉSTA SE FIRMARÁ CON UN CERTIFICADO DE SERVIDOR.**
- **"FIRMAR CON CERTIFICADO DIGITAL Y PRESENTAR": SELECCIONA ESTE MÉTODO SI TIENES CERTIFICADO DIGITAL, HAS INSTALADO EN TU EQUIPO EL COMPONENTE AUTOFIRMA Y NO TIENES NINGÚN PROBLEMA TÉCNICO PARA REALIZAR LA FIRMA.**

UNA VEZ QUE SELECCIONES EL MODO DE FIRMA, SE PROCEDERÁ A FIRMAR DIGITALMENTE LA SOLICITUD Y A REGISTRARLA **EN EL REGISTRO DE LA JUNTA DE ANDALUCÍA @RIES, GENERÁNDOSE UN RECIBO ACREDITATIVO DE LA PRESENTACIÓN DE** SOLICITUD DE PLAZA Y UNA COPIA DE LA SOLICITUD DE LA PLAZA. AMBAS CON SU ASIENTO EN EL OUE CONSTA EL NÚMERO **DE REGISTRO Y LA FECHA Y LA HORA DE PRESENTACIÓN.**

> **CONTACTO: WWW.SACECO.ES INFO@SACECO.ES TLFNO: 958 071 386**

**R E D E S :**  $FACEBOOK: SACECO$  $M$  **INSTAGRAM:** @SACECO\_ANDALUCIA **TWI T T E R :@ S A CE O 0 7 Y O U T U B E :S A CEC O**

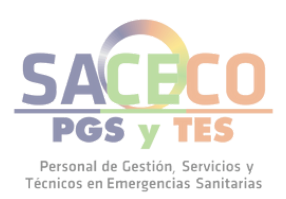

#### **¡RECUERDA!**

- **PUEDES PRESENTAR TODAS LAS SOLICITUDES QUE QUIERAS DURANTE EL PLAZO ESTABLECIDO PARA ELLO, TEN EN CUENTA QUE LA ÚLTIMA EN PLAZO ES LA VÁLIDA Y ANULA A LAS ANTERIORES.**
- **TODO EL PROCESO SE REALIZA DESDE LA VEC, AUNQUE NO TENGAS CERTIFICADO DIGITAL PUEDES HACER EL REGISTRO DESDE LA VEC.**
- **TIENES QUE TERMINAR EL PROCESO PULSANDO EN "PRESENTAR O "FIRMAR CON CERTIFICADO DIGITAL Y PRESENTAR" Y OBTENER UN JUSTIFICANTE DE HABERLO HECHO, ESTE JUSTIFICANTE TIENE EL NÚMERO DE REGISTRO @RIES DE TU SOLICITUD PRESENTADA.**
- **TEN EN CUENTA LA FECHA Y HORA DE CIERRE DEL PERIODO PUBLICADA EN BOJA, LA VEC NO TE VA A PERMITIR PRESENTAR O REGISTRAR LA SOLICITUD SI LE DAS AL BOTÓN Y YA HA FINALIZADO EL PERIODO.**

# # SACECONTIGO

**CONTACTO: WWW.SACECO.ES INFO@SACECO.ES TLFNO: 958 071 386**

**R E D E S :**  $FACEBOOK: SACECO$  $M$  **INSTAGRAM:** @SACECO\_ANDALUCIA **TWI T T E R : @ S A CE O 0 7 Y O U T U B E :S A CEC O**